## Dell™ PowerVault™ NX1950

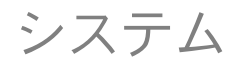

導入ガイド

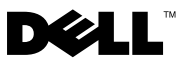

## メモおよび注意

- メモ: コンピュータを使いやすくするための重要な情報を説明してい ます。
- ■注意: ハードウェアの損傷やデータの損失の可能性を示し、その危険を 回避するための方法を説明しています。

#### 本書の内容は予告なく変更されることがあります。 **© 2006** ~ **2008** すべての著作権は **Dell Inc.** にあります。

Dell Inc. の書面による許可のない複製は、いかなる形態においても厳重に禁じられてい ます。

本書に使用されている商標:Dell、DELL ロゴ、PowerEdge、PowerVault、および OpenManage は Dell Inc. の商標です。Microsoft、SharePoint、Windows Server、およ び Windows は米国その他の国における Microsoft Corporation の商標または登録商標 です。UNIX は米国その他の国における The Open Group の登録商標です。

本書では、必要に応じて上記以外の商標や会社名が使用されている場合がありますが、 それらの商標や会社名は、一切 Dell Inc. に帰属するものではありません。

2008 年 3 月 Rev. A05

\_\_\_\_\_\_\_\_\_\_\_\_\_\_\_\_\_\_\_\_

# 目次

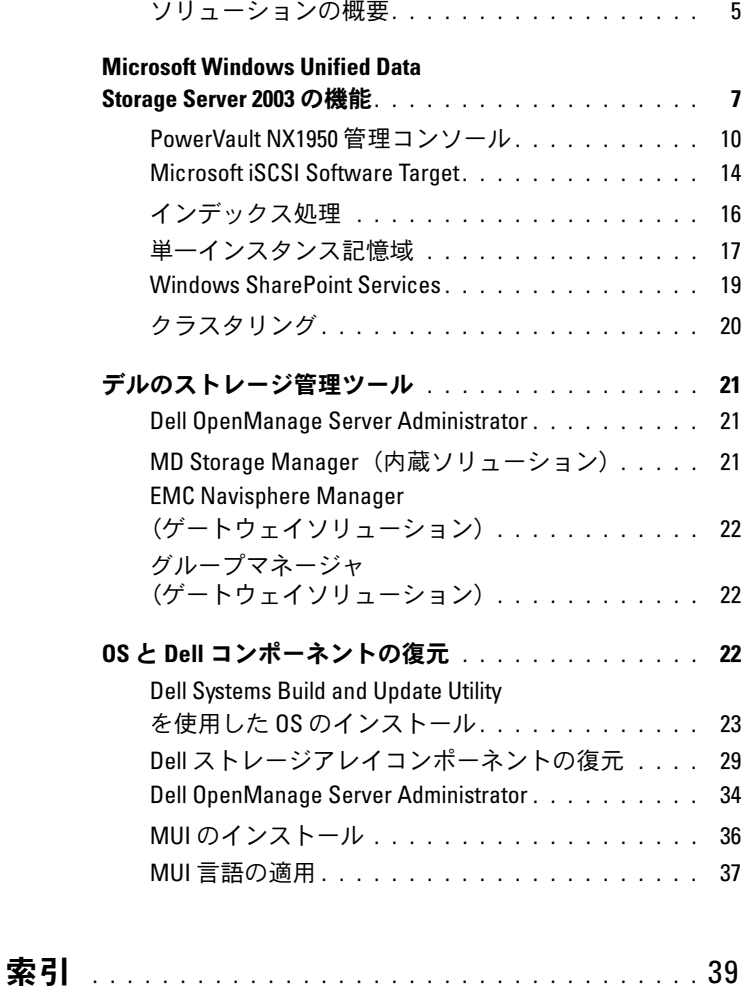

## 4 | 目次

本書には、お使いのシステムの導入ツールに関する情報、および Microsoft<sup>®</sup> Windows<sup>®</sup> Unified Data Storage Server 2003 x64 の概要が記 載されています。Dell PowerVault NX1950 ストレージソリューションの ケーブル接続、設定、ローカライズの詳細については、Dell PowerVault NX1950 システムの『Installation Guide』(設置ガイド)を参照してく ださい。

詳細については、デルのマニュアルサイト

**www.dell.com/ostechsheets** にある OS のマニュアルを参照し てください。

本書では、以下の項目について説明します。 •

- 5 [ページの「ソリューションの概要」](#page-4-0)
- 7 ページの「[Microsoft Windows Unified Data Storage Server 2003](#page-6-0)  [の機能」](#page-6-0)
- 10 ページの「[PowerVault NX1950](#page-9-0) 管理コンソール」
- 21 [ページの「デルのストレージ管理ツール」](#page-20-0)
- 22 ページの「OS と Dell [コンポーネントの復元」](#page-21-2)

■ メモ:本書で PowerVault NX1950 ストレージシステムという場合は個々 のストレージユニットを、PowerVault NX1950 ストレージソリューション という場合はストレージユニットとストレージアレイの構成を指します。

## <span id="page-4-0"></span>ソリューションの概要

PowerVault NX1950 ストレージソリューションは、Windows Unified Data Storage Server 2003 を実行するシングルノードまたは複数ノードの クラスタのいずれかで構成されています。ソリューションは工場出荷時 に、PowerVault MD3000 ストレージアレイ(内蔵ソリューション)、 Dell|EMC ストレージアレイ(Dell|EMC Storage Area Network [SAN] Gateway ソリューション)または Dell EqualLogic storage array (Dell EqualLogic iSCSI Storage Area Network [SAN] Gateway ソリューショ ン)用に設定されています。ソリューションには、OS と必要なソフト ウェアがインストールされ、設定済みです。ソリューションのセットアッ プを完了するために、お客様は最小限の設定手順を行うだけです。

メモ:お使いのシステムのデフォルト管理者パスワードは、**storageserver** です。

図 [1-1](#page-5-0) は、内蔵ソリューションと SAN Gateway ソリューションのコン ポーネントを示したものです。表 1-1 は、Windows Unified Data Storage Server 2003 用のサポートされているソフトウェアコンポーネン トを示したものです。

#### <span id="page-5-0"></span>図 1*-*1 PowerVault NX1950 ストレージソリューション

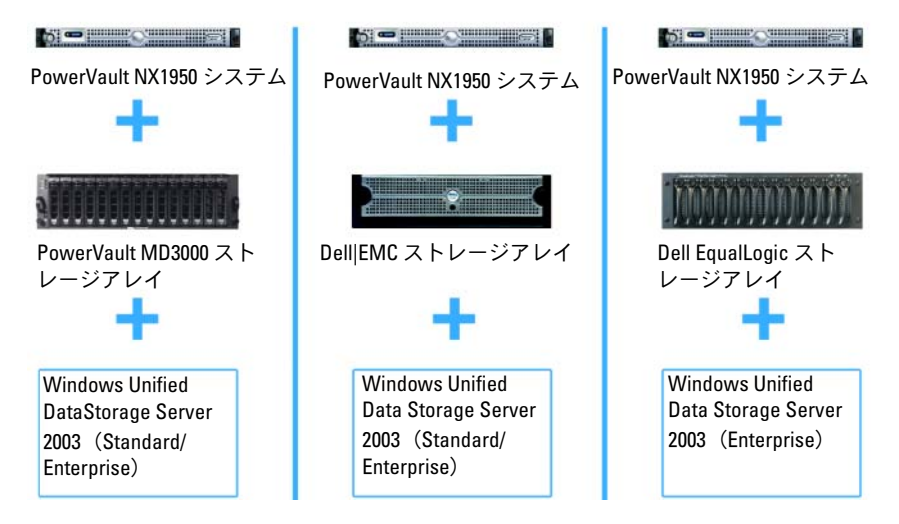

<span id="page-5-1"></span>表 1-1 Windows Unified Data Storage Server 2003 用の サポートされているソフトウェアコンポーネント

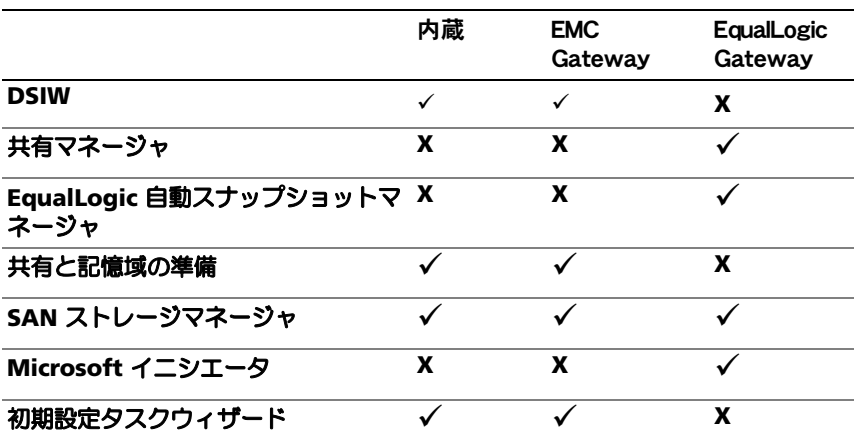

## <span id="page-6-0"></span>Microsoft Windows Unified Data Storage Server 2003 の機能

本項では、ストレージソリューションの一部として利用できる機能に関す る包括的な情報を提供します。

Windows Unified Data Storage Server 2003 は、以下の機能を使用でき るように設定されています。

- • ネットワークファイルシステム(NFS)、Common Internet File System (CIFS) のための最適なパフォーマンス
- ファイルレベルのサービスに加えてブロックストレージサービスを 提供する Microsoft iSCSI Software Target に対するサポート
- ストレージサーバーの管理コンポーネントと機能の統合に加えて、 共有とストレージ管理のシナリオの大幅な向上
- メモ: PowerVault NX1950 ストレージソリューションのネットワーク / ス トレージコンポーネントの互換性情報については、デルサポートサイト **support.dell.com** で Dell PowerVault NX1950 システムの『Support Matrix』(サポートマトリクス)を参照してください。

## サポートされているエディション

デルでは、Windows Unified Data Storage Server 2003 の次のエディ ションをサポートしています。 •

- Windows Unified Data Storage Server 2003, Standard x64 Edition
- Windows Unified Data Storage Server 2003, Enterprise x64 Edition

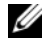

 $\overline{\mathscr{A}}$   $\star$   $\overline{\mathsf{E}}$  : Windows Unified Data Storage Server 2003, Enterprise x64 Edition は、複数ノードのクラスタ環境をサポートしています。

 $\mathcal{A}$   $\star$   $\div$  : Windows Unified Data Storage Server 2003, x64 Standard/Enterprise Edition は、PowerVault NX1950 管理コンソールスナップインの x64 ベース バージョンのみをサポートし、32 ビットバージョンはサポートしていま せん。

#### Windows Unified Data Storage Server 2003 の追加機能

Windows Unified Data Storage Server 2003 には、以下の特徴と機能が 備わっています。サポートされているソフトウェアコンポーネントについ ては[、表](#page-5-1) 1-1 を参照してください。 •

- 管理インタフェースの拡張と統合による効率的で統合されたファイ ル管理。
- Special Administration Console (SAC) を用いた Initial Configuration Tasks(初期設定タスク)ユーザーインタフェースとコ マンドラインインタフェース(CLI)のサポートにより、ストレージ サーバーのセットアップが簡素化。
- Windows Unified Data Storage Server 2003 コンソールがファイル サーバー管理用の複数のスナップインを統合。
- ファイルサーバーの管理が、追加の管理タスクを実行するためのサ ポートを提供。
- Share and Storage Management(共有と記憶域の管理)は新しい スナップインで、共有とストレージを提供するための 2 つの新しい ウィザードが含まれています。
- iSCSI ターゲット、仮想ディスク、およびスナップショットを作成 / 管理するための新しい iSCSI Software Target スナップインとウィ ザードを含む、Microsoft iSCSI Software Target。
- NFS は、識別マッピングのインタフェースとウィザードを提供し ます。
- 管理用リモートデスクトップは、Linux または Microsoft の OS を実 行しているクライアントシステムから管理コンソールへのブラウザ ベースのリモートアクセスを可能にする新しい Microsoft Remote Administration アプレットを提供します。

これらの機能により、Microsoft の以前の OS よりも大幅に優れたものと なっています。

Windows Unified Data Storage Server 2003 コンソールは PowerVault NX1950 管理コンソール内で開き、管理者は、ボリュームの準備と管理、 フォルダの共有、iSCSI Software Target の管理など、大多数のストレー ジ管理タスクを実行することができます。Windows Unified Data Storage Server 2003 には、以下のスナップインが内蔵されています。 •

- PowerVault NX1950 管理コンソール
- •Microsoft iSCSI Software Target

 $\mathcal{A}$   $\star$   $\cdot$  Microsoft iSCSI Software Target  $\vert \downarrow$  Dell EqualLogic Gateway  $\vee$ リューションには使用できません。

- インデックスサービス
- ローカルユーザーとローカルグループ
- イベントビューア
- パフォーマンスログと警告

メモ: Windows Unified Data Storage Server 2003 コンソールは、 PowerVault NX1950 ストレージシステムコンソールとも呼ばれます。

Windows Unified Data Storage Server 2003 コンソールは、**Initial Configuration Tasks**(初期設定タスク)ウィンドウを閉じると自動的 に開きます。**Initial Configurations Tasks**(初期設定タスク)ウィン ドウを表示しないオプションを選択した場合は、管理者として OS にログ インすると、Dell ストレージ初期化ウィザードの実行後に Windows Unified Data Storage Server 2003 コンソールが自動的に開きます。コン ソールが自動的に開かない場合、またはユーザーがコンソールを閉じた場 合は、管理者権限を使って手動で開くことができます。

Windows Unified Data Storage Server 2003 コンソールを開くには、 スタート すべてのプログラム 管理ツール **Windows Unified Data Storage Server 2003** の順にクリックします。

#### <span id="page-9-0"></span>PowerVault NX1950 管理コンソール

PowerVault NX1950 管理コンソールを使用すると、隣接するスナップイ ンを使って 表 [1-2](#page-9-1) にあるさまざまなタスクを実行できます。

#### <span id="page-9-1"></span>表 1-2 タスクと使用するツール / スナップイン

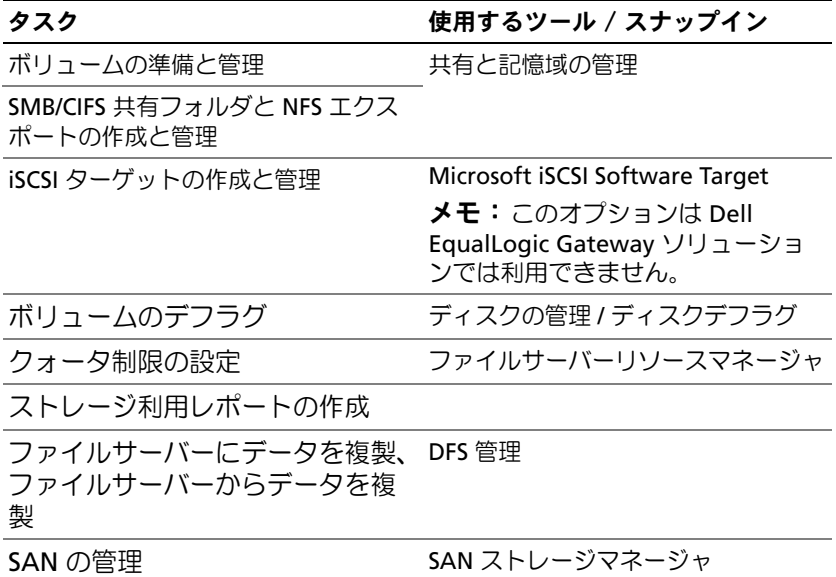

PowerVault NX1950 管理コンソールには、ファイル共有の管理とディス ク管理の両方を行う単一のコンソールがあります。

Windows Unified Data Storage Server 2003 の PowerVault NX1950 管理 コンソールにより、次の追加管理機能が利用できます。 •

- PowerVault NX1950 初期設定タスク ユーザーインタフェースを使用 したサーバー構成の変更
- クラスタアドミニストレータツールを使用したクラスタ構成の変更
- 『Microsoft Services for NFS Configuration Guide』(Microsoft **Services for NFS 設定ガイド) および Identity Mapping Setup** (識別マッピングセットアップ)ウィザードを使用した、ネットワー クファイルシステム(NFS)設定の変更。これらのツールは、初期設 定タスク ユーザーインタフェースからもアクセスできます。

#### 共有と記憶域の管理

共有と記憶域の管理のスナップインを使用すると、共有フォルダとスト レージのセットアップと管理を容易に行うことができます。共有と記憶域 の管理には、次の機能があります。 •

- PowerVault NX1950 管理コンソールによる共有フォルダと記憶域の 管理
- **Provision Storage**(記憶領域の準備)ウィザードによるストレー ジの作成と設定、LUN(論理ユニット番号)の作成、およびボ リュームのフォーマット
- 共有フォルダの作成と設定のための **Provision a Shared Folder** (共有フォルダの準備)ウィザードまたは **Shared Folders**(共有 フォルダ)ウィザード(サーバーメッセージブロック(SMB)また は NFS プロトコルを使用してアクセス可能)

これらの機能を使うことで、共有フォルダ管理、SAN ストレージマネー ジャ、またはディスク管理のスナップインを使用せずに、共有フォルダと ボリュームの作成と管理に必要な管理タスクのほとんどを実行できます。 これには、データの量を制限するクォータの設定、管理者が定義した特定 のファイルタイプを禁止したり、特定のファイルタイプのみを許可したり するファイルスクリーニングの設定、インデックス処理の有効化も含まれ ます。

共有とストレージの管理には、共有フォルダとボリュームの管理に使う次 のタブが含まれています。 •

- Volumes (ボリューム) ― このタブには、サーバーが利用できるす べてのボリューム、および各ボリュームに関する情報が表示され ます。
- Shares(共有)― このタブには、共有と記憶域の管理を使用して作 成されたすべての共有フォルダ、および各共有フォルダに関する情 報が表示されます。

共有と記憶域の管理には、単一インスタンス記憶域(SIS)の設定に対す るサポートが含まれています。単一インスタンス記憶域 (SIS) は、ボ リュームに格納された冗長データの量を減らすことで、使用可能なディス クスペースを回復します。これには、同一のファイルを識別し、SIS コモ ンストア内にファイルのコピーを 1 つだけ保存するという方法が使われ ます。SIS は、ファイルを SIS コモンストア内のファイルに対するポイン タに置き換えます。

共有と記憶域の管理には、特定の機能を管理し、上級の管理機能を提供す るために使用できる他のスナップインも組み込まれています。それらのス ナップインは以下のとおりです。 •

- 共有マネージャ
- ファイルサーバーリソースマネージャ(クォータ管理、ファイルス クリーニング管理、およびストレージレポート管理を含む)
- SAN ストレージマネージャ
- EqualLogic 自動スナップショットマネージャ
- ディスクデフラグ
- ディスクの管理

以下の項では、スナップインについて説明します。

#### 共有マネージャ

共有マネージャは、サーバーメッセージブロック(SMB)プロトコルを 使用してアクセス可能な共有フォルダの作成と設定に使用します。

#### ファイルサーバーリソースマネージャ

ファイルサーバーリソースマネージャは、管理者がサーバーに格納された データの量と種類を理解、制御、管理するための一連のツールを提供し ます。管理者は、ストレージの使用に関する包括的なレポートの生成 など、高度なタスクを行うこともできます。

#### SAN ストレージマネージャ

SAN ストレージマネージャを使用して、以下のタスクを行うことができ ます. •

- お使いのシステムからアクセスできるディスクドライブサブシステ ム上に LUN を作成し、管理する。
- ストレージネットワーク内の LUN とサーバーの間の接続を管理 する。

#### EqualLogic 自動スナップショットマネージャ

EqualLogic 自動スナップショットマネージャは、ソリューション上での スナップショット関連の処理に役立ちます。

#### ディスクデフラグ

ディスクデフラグは、ローカルボリュームの分析に加え、断片化された ファイルやフォルダを検出して統合するために使用します。

#### ディスクの管理

ディスクの管理は、ディスクとボリュームまたはその中のパーティション の管理に使用します。ディスクの管理を使用して、ディスクの初期化、 ボリュームの作成、ボリュームのフォーマットが可能です。

#### DFS 管理

Windows Unified Data Storage Server 2003 の分散ファイルシステム (DFS)ソリューションでは、ファイルへのアクセスが簡易化され、 フォールトトレラントになっているほか、ワイドエリアネットワーク (WAN)フレンドリーなレプリケーションが提供されています。DFS は次 の 2 つのテクノロジで構成されています。 •

- DFS 名前空間 ― DFS 名前空間を使用して、管理者は、複数のサー バーに置かれている共有フォルダをグループ化し、名前空間と呼ば れるフォルダの仮想ツリーとしてユーザーに示すことができます。 名前空間には、データ可用性の増加、負荷分散、データ移行の簡易 化などの利点があります。
- DFS レプリケーション ― ファイルレプリケーションサービス(FRS) の後継機能である DFS レプリケーションは、スケジュール設定や帯 域幅調整をサポートする、ステートベースのマルチマスターレプリ ケーションエンジンです。DFS レプリケーションでは、リモート差分 圧縮(RDC)と呼ばれる圧縮アルゴリズムが使用されています。RDC は、帯域幅の限定されたネットワークを介してファイルをアップ デートできるプロトコルです。RDC は、ファイル内のデータの挿入、 削除、再配列を検出するため、DFS レプリケーションはファイルの アップデート時に差分のみを複製することができます。

#### Microsoft の NFS サービス

Microsoft Services for NFS は Windows Unified Data Storage Server 2003 のコンポーネントで、Windows OS と UNIX® OS の両方を実行して いるエンタープライズシステムにファイル共有のソリューションを提供し ます。Microsoft Services for NFS を使用すると、ユーザーが Windows Unified Data Storage Server 2003 ベースのストレージサーバーにファイ ルを格納し、アクセスすることのできるストレージサービスの設定が可能 です。また、NFS プロトコルを使用して、UNIX OS を実行しているシス テムとストレージサーバーの間でファイルの転送を行うこともできます。

Windows Unified Data Storage Server 2003 では、『Microsoft Services for NFS Configuration Guide』(Microsoft Services for NFS 設定ガイド) を使用して Microsoft Services for NFS の初期設定を完了することができ ます。このガイドには、**Identity Mapping Setup**(識別マッピング セットアップ)ウィザードの使い方も説明されています。Microsoft Services for NFS の初期設定を終えたら、メンテナンスと管理に Microsoft Services for NFS コンソールを使用できます。

Microsoft Services for NFS の詳細については、Microsoft のウェブサイト を参照してください。

## <span id="page-13-0"></span>Microsoft iSCSI Software Target

Microsoft iSCSI Software Target は、iSCSI ターゲットの作成と管理に使 用します。また、ストレージ用の仮想ディスクの作成や、スナップショッ トを用いたバックアップとリカバリのサポートを実装するためにも使用し ます。iSCSI の設定については、デルサポートサイト **support.dell.com** で、『End-to-End Deployment Guide for iSCSI』(iSCSI 用のエンドツーエン ドの導入ガイド)を参照してください。

## 仮想ディスクのストレージ

iSCSI ソフトウェアターゲットを使用して作成したディスクは、仮想ディ スク(仮想ハードディスク(VHD)形式のファイル)です。仮想ディス クには、次の機能があります。 •

- 柔軟で効果的なストレージ
- 動的な拡張ができ、オンデマンドで容量を増やすことが可能 •
- ストレージの効率的な活用 •
- 新しいディスクの作成に必要な時間を大幅に短縮
- 新しいディスクの取り付けに通常必要なダウンタイムを短縮

#### 14 | 導入ガイド

#### スナップショット

スナップショットとは、iSCSI 仮想ディスクの読み取り専用のポイントイン タイムコピーです。iSCSI 仮想ディスクのスナップショットを作成すると、 バックアップとリカバリの操作が容易になります。スナップショットは、 前回のバックアップ以降に変更されたデータの暫定的なコピーとして使用 します。スナップショットには次のような利点があります。 •

- 自動的に作成されるようにスケジュール設定できる。
- 差分コピーなのでスペースをとらない。
- スナップショットの作成時にファイルを閉じたりプログラムを終了し たりする必要がないため、アプリケーションサーバーは中断なくクラ イアントへのサービスを続行できる。
- 通常、データの量に関係なく 1 分未満で作成できる。 •
- ユーザーが誤ってデータの削除や上書きをしてしまったり、悪質な プログラムによってデータが壊れたりした場合に、システムのファ イルやボリュームを迅速に復旧するのに有用。
- ローカルでのマウントもエクスポートも可能なため、バックアップ とリカバリの操作が容易になる。

#### ウィザード

iSCSI ターゲット、仮想ディスク、およびスナップショットの作成と管理 をサポートするために、iSCSI Software Target スナップインには以下の ウィザードが用意されています。 •

- iSCSI ターゲットの作成ウィザード
- 仮想ディスクの作成ウィザード •
- 仮想ディスクのインポートウィザード
- 仮想ディスクの拡張ウィザード
- スナップショットのスケジュール設定ウィザード
- スナップショットのエクスポートウィザード

**シスモ:**ウィザードは Dell EqualLogic Gateway ソリューションには使用で きません。

#### ボリュームシャドウコピーサービスプロバイダ

iSCSI 仮想ディスクとスナップショットの詳細管理をサポートするために、 ボリュームシャドウコピーサービス(VSS)プロバイダをインストールす ることができます。

Microsoft iSCSI Software Target VSS プロバイダ ― iSCSI スナップショッ トは、VSS 用に設計されたプロバイダと、VSS およびストレージアレイを 使用して作成されます。iSCSI イニシエータから、アプリケーションの違 いを越えてトランスポート可能な iSCSI 仮想ディスクのスナップショット を作成し、アプリケーションの違いを越えて一貫したスナップショットを 作成するには、Microsoft iSCSI Software Target VSS プロバイダが必要 です。

このプロバイダは、iSCSI イニシエータサーバーと、バックアップに使用 するサーバーにインストールできます。バックアップソフトウェアはトラ ンスポート可能なスナップショットをサポートしている必要があります。

iSCSI Software Target VSS プロバイダのインストールパッケージは、 Microsoft Windows Unified Data Storage Server 2003 の『再インストー ル用』DVD の次の場所にあります。

#### **CMPNENTS\FEATURE\_PACKS\iSCSITargetVSS.exe**.

### <span id="page-15-1"></span><span id="page-15-0"></span>インデックス処理

インデックスサービスは、Windows 2000 または Windows XP を実行して いるシステムで、一連の文書から情報を抽出し、検索機能によってすばや く簡単にアクセスできるように情報を整理します。この情報には、文書の 内容、および著者名などの文書の特性を含めることができます。インデッ クスが作成されると、キーワード、キーフレーズ、またはキープロパティ を含む文書のインデックスを照会できます。

たとえば、製品 という語が含まれているすべての文書を照会したり、特定 の著者が執筆した Microsoft Office 文書のすべてを照会することが可能で す。インデックスサービスは、検索基準を満たす全文書の一覧を返します。

■ メモ:インデックス処理は、クラスタ環境ではサポートされていません。

#### <span id="page-16-1"></span><span id="page-16-0"></span>単一インスタンス記憶域

単一インスタンス記憶域(SIS)は、ボリュームに格納された冗長データ の量を減らすことで、使用可能なディスクスペースを回復します。ディス クスペースを回復するために、SIS は次の手順を実行します。 •

- 同一のファイルを確認する。
- SIS コモンストアにファイルのコピーを 1 つ格納する。
- ファイルを、SIS コモンストア内のファイルに対するポインタに置き 換える。

たとえば、ユーザー A とユーザー B が添付ファイル付きの同じ電子メー ルを受信します。どちらのユーザーも添付ファイルを各自のホームフォル ダに保存します。SIS は、ボリューム上の 2 つの同一のファイルを検出 し、コピーの 1 つを SIS コモンストアに移動してから、両方のファイルを SIS コモンストア内のファイルに対するポインタに置き換えます。

その後、ユーザー A がファイルに変更を加えます。SIS は、そのファイル へのアップデートが行われようとしていることを直ちに検知し、ユーザー のホームフォルダ内のポインタを削除し、ポインタを SIS コモンストア内 のファイルのコピーに置き換えます。次に、元のファイルの最新のコピー にアップデートが適用されます。このプロセスは、アプリケーションに対 して完全に透過的です。

ファイルに対するポインタが 1 つしかなくても、ユーザー B のファイル は、ユーザー B のホームフォルダにポインタがある状態で SIS コモンスト ア内に留まります。ユーザー B がファイルをアップデートすると(他にポ インタがないと仮定した場合)、ポインタは削除され、元のファイルのコ ピーに置き換えられます。そして、SIS コモンストア内のファイルは削除 されます。

SIS はバックグラウンドで実行され、ユーザーは何も行う必要がありませ ん。管理者は、ボリュームごとに SIS を有効にすることができます。最良 の結果を出すには、管理者は SIS をサポートするバックアップアプリケー ションを使用してください。

#### <span id="page-17-1"></span>単一インスタンス記憶域の管理

SIS をアクティブにするには、コマンドラインツール **sisadmin.exe** また はボリュームのプロパティを使用します。ボリュームのプロパティを使用 して SIS をアクティブにするには、次の手順に従います。

- 1 **Disk Management**(ディスクの管理)ビューで、**Volume** (ボリューム)を右クリックし、**Properties**(プロパティ)を選択し ます。
- 2 Advanced (詳細) タブを選択します。
- 3 **Enable SIS on this volume**(このボリュームの SIS を有効にする) チェックボックスをクリックします。
- 4 **Apply**(適用)をクリックします。

**sisadmin.exe** を使用して SIS を管理するためのコマンドラインオプショ ンを 表 [1-3](#page-17-0) に示します。

#### <span id="page-17-0"></span>表 1-3 sisadmin.exe コマンドラインのパラメータ

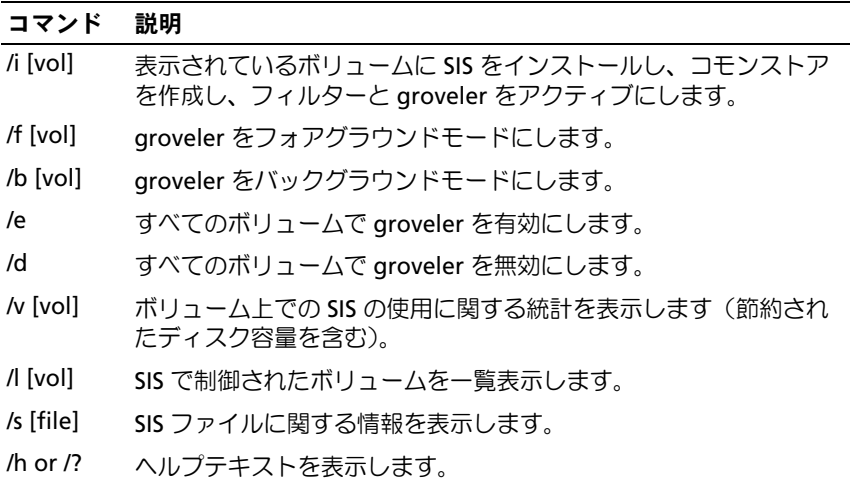

### <span id="page-18-1"></span><span id="page-18-0"></span>Windows SharePoint Services

Windows SharePoint® Services は、会社のファイアウォール内および ファイアウォールを越えて、人、情報、プロセス、およびシステムを接続 するための連携と通信サービスの総合ポートフォリオです。Windows SharePoint Services 2.0 Service Pack 2 は、Windows Unified Data Storage Server 2003 Standard Edition および Enterprise x64 Edition に 含まれています。

Windows SharePoint Services 2.0 には、次の機能が用意されています。 •

- ファイル保存と共同作業のための SharePoint サイト
- SharePoint のサーバー管理
- <span id="page-18-2"></span>Windows SharePoint Services 用のアプリケーション

## ファイル保存と共同作業のための SharePoint サイト

Windows SharePoint Services 2.0 ベースのウェブサイトは、チームが通 信し、文書を共有し、プロジェクトの共同作業を行うことができる場所を 提供します。SharePoint サイトの内容は次のとおりです。 •

- チーム共同作業の機能 ― イベントカレンダー、連絡先、ウェブリン ク、ディスカッション、案件リスト、発表など。
- ドキュメントライブラリ ― ユーザーが文書の格納や取得に使い、 チェックイン、チェックアウト、バージョン履歴、カスタムメタ データ、フレキシブルでカスタマイズ可能な表示といった追加機能 を使用できる場所。
- ウェブパーツ ― SharePoint サイトに、データアクセス、ウェブサー ビス、その他多数のアプリケーションとコンテンツを提供します。

サイトのユーザーは、ウェブブラウザを使用して投稿します。ただし、 ユーザーが Microsoft Office 2003 など、Windows SharePoint Services と互換性のあるクライアントプログラムをシステムにインストールしてい る場合は、ライブラリにファイルを保存し、クライアントプログラムで文 書を編集し、その情報をサイトに移動またはリンクするなど、サイトを シームレスに利用できます。

#### <span id="page-19-2"></span>SharePoint のサーバー管理

Windows SharePoint Services を実行している単一のサーバーまたはサー バーファーム全体を、ウェブブラウザのインタフェースである SharePoint のサーバー管理を使用して管理することができます。 SharePoint のサーバー管理を使用して次のタスクを実行できます。 •

- 仮想サーバーを拡張する。
- サイトを作成するか、または **Self-Service Site Creation**(セルフ サービスによるサイトの作成)をオンにして、ユーザーが各自のサ イトを作成できるようにする。
- セキュリティの設定を管理する。 •
- サーバーファーム内のサーバーのリストを管理する。

また、**stsadm.exe** コマンドラインユーティリティを使用して、 SharePoint Services を実行しているサーバーを管理できます。

#### Windows SharePoint Services 用のアプリケーション

Windows SharePoint Services には、多数のビルトインアプリケーション があります。Windows SharePoint Services 用のアプリケーションをダウ ンロードしてインストールすることにより、作業者の生産性を高めること ができます。これらのアプリケーションは、特定のプロセスまたはタスク に対応するようにカスタマイズされており、募集、プロジェクト管理、ヘ ルプデスク問題の追跡、タイムシート、スケジューリング、イベント企画 などの機能が実行できます。アプリケーションは、インストールしてすぐ に使用するか、または会社の具体的な要件を満たすようにカスタマイズし てお使いください。

## <span id="page-19-1"></span><span id="page-19-0"></span>クラスタリング

お使いのシステムをクラスタの一部として構成する場合は、クラスタの構 成ウィザード を使って必要な設定手順を実行することができます。サ ポートされているクラスタ構成を含め、クラスタリングの詳細について は、デルサポートサイト support.dell.com で次のマニュアルを参照して ください。 •

- 内蔵ソリューションおよび Dell|EMC Gateway ソリューションには、 Dell PowerVault NX1950 クラスタシステムの『インストール & ト ラブルシューティング』
- Dell PowerVault NX1950 クラスタシステム Dell EqualLogic PS シ リーズの『インストール & トラブルシューティング』

## <span id="page-20-3"></span><span id="page-20-0"></span>デルのストレージ管理ツール

PowerVault NX1950 管理コンソールには、デルの管理ツール用のスナッ プインが提供されています。スナップインは、次のアプリケーション用に 提供されています。 •

- Dell OpenManage™ Server Administrator
- Modular Disk Storage Manager (内蔵ソリューション用)
- EMC Navisphere Agent (ゲートウェイソリューション用)
- <span id="page-20-5"></span>グループマネージャ(ゲートウェイソリューション用)

### <span id="page-20-1"></span>Dell OpenManage Server Administrator

Dell OpenManage Server Administrator スナップインは、インストール した場合にのみ表示されます。Dell OpenManage Server Administrator スナップインのインストールについては、34 ページの「[OpenManage](#page-33-1)  [Server Administrator](#page-33-1) のインストール」を参照してください。Dell OpenManage を開いたウィンドウでは、PowerVault NX1950 ハード ウェアサブシステムと、お使いのデータセンター内のその他のシステムの ナビゲーション、設定、および管理を容易に行うことができます。

## <span id="page-20-4"></span><span id="page-20-2"></span>MD Storage Manager(内蔵ソリューション)

Dell PowerVault MD Storage Manager は、PowerVault NX1950 ソリュー ションにプリインストールされています。MD Storage Manager を使用す ると、PowerVault MD3000 ストレージシステムに利用できる設定オプ ションの間を容易に移動できます。準備と設定タスクのほとんどは、共有と 記憶域の管理スナップインの PowerVault NX1950 管理コンソール内で実 行できます。MD Storage Manager は、障害状況下で、または高度な準備お よび設定タスクを行う目的でのみ使用します。MD Storage Manager アプ リケーションで利用できる拡張機能の詳細については、PowerVault MD3000 ストレージアレイに付属のマニュアルを参照してください。

## <span id="page-21-0"></span>EMC Navisphere Manager(ゲートウェイソリューション)

EMC Navisphere Manager は、PowerVault NX1950 ソリューションにプ リインストールされています。Navisphere Manager を使用すると、 DellIEMC ストレージアレイに使用できる設定オプションの間を容易に移動 できます。準備と設定タスクのほとんどは、共有と記憶域の管理スナップ インの PowerVault NX1950 管理コンソール内で実行できます。 Navisphere Manager は、障害状況下で、または高度な準備および設定タ スクを行う目的でのみ使用します。Navisphere Manager アプリケーショ ンで利用できる拡張機能の詳細については、Dell|EMC ストレージアレイ に付属のマニュアルを参照してください。

## <span id="page-21-1"></span>グループマネージャ(ゲートウェイソリューション)

グループマネージャは、PowerVault NX1950 ソリューションにプリイン ストールされています。グループマネージャを使用すると、PS シリーズ のストレージアレイに使用できる設定オプションの間を容易に移動できま す。準備と設定タスクのほとんどは、SAN ストレージマネージャスナッ プインの PowerVault NX1950 管理コンソール内で実行できます。グルー プマネージャの詳細については、PS シリーズのストレージアレイに付属 のマニュアルを参照してください。グループマネージャを起動するには、 ウェブブラウザを開き、グループ IP アドレスを入力します。

## <span id="page-21-2"></span>OS と Dell コンポーネントの復元

ソリューションには OS がプリインストールされています。本項では、 OS と Dell コンポーネントの再インストールに必要な次の手順について説 明します。 •

- **Dell Systems Build and Update Utility** を使用した OS のインス トール
- **Dell Systems Build and Update Utility** の復元
- <span id="page-21-3"></span>Dell ストレージアレイコンポーネントの復元
- 多言語ユーザーインタフェース(MUI)のインストールと設定
- MUI 言語の適用

図 [1-2](#page-22-1) は、お使いの OS と Dell コンポーネントを復元する手順の流れを 示したものです。

#### <span id="page-22-1"></span>図 1*-*2 OS と Dell コンポーネントの復元

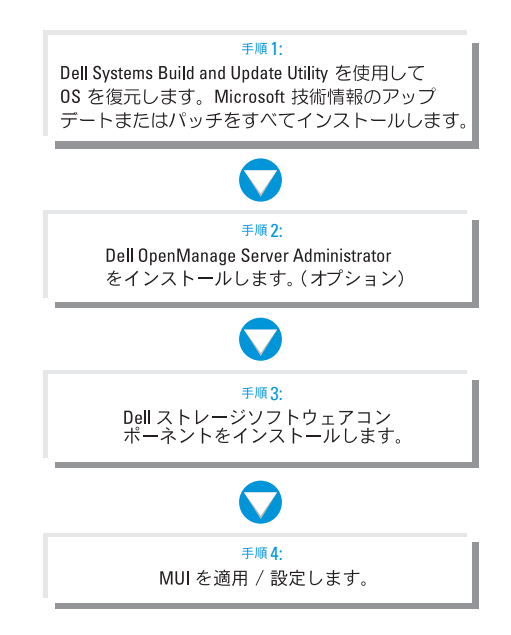

## <span id="page-22-2"></span><span id="page-22-0"></span>Dell Systems Build and Update Utility を使用した OS のインストール

<span id="page-22-3"></span>本項では、Dell Systems Management Tools and Documentation メディ アに収録されている **Dell Systems Build and Update Utility** を使用し て Microsoft Windows Unified Data Storage Server 2003 x64 を再インス トールする方法を説明します。

**Dell Systems Build and Update Utility** を使用すると、OS ソフト ウェア、デル専用のデバイスドライバ、および『再インストール用』メ ディアには収録されていない追加のコンポーネントがインストールされ ます.

注意 : **Dell Systems Build and Update Utility** を使用して Windows Unified Data Storage Server 2003 x64 をインストールすると、内蔵ハード ドライブのデータはすべて消去されます。インストール手順を実行する前 にデータをバックアップすることをお勧めします。

- **メモ:OS の復元中に Windows Storage Server の壁紙が表示されます。**
- **シェメモ: 最新の BIOS、ファームウェア、およびドライバのアップデート版** については、デルサポートサイト **support.dell.com** を参照してくだ さい。
- OS をクリーンインストールするには、次の手順を実行します。
- **シンモ: OS を復元するには、Dell Systems Build and Update Utility** を使用してローカルで PowerVault NX1950 ストレージシステムを起動する か、または Dell Remote Access Controller(DRAC)5 を設定してリモート インストールを実行します。リモートインストールを行うには、DRAC 5 を設定し、仮想メディアを使用して起動するための DRAC 5 の手順を参照 してください。
	- 1 ローカルで復元する場合は、システムにキーボード、マウス、および モニターを接続します。
	- 2 システムの電源を入れます。
	- 3 Dell Systems Management Tools and Documentation メディアをシ ステムにセットします。
	- 4 **Dell Systems Build and Update Utility** を使用するのが初めてで はない場合は、**Welcome to Dell Systems Build and Update Utility**(Dell Systems Build and Update Utility へようこそ)ウィン ドウが表示されます[。手順](#page-23-0) 5 に進みます。

お使いのシステムで **Dell Systems Build and Update Utility** をは じめて使用する場合は、次の手順を実行します。

a プロンプトが表示されたら、システムで使用する言語をクリック します。

**Dell** ソフトウェア製品ライセンス契約 ウィンドウが表示され ます。表示された内容をよく読みます。

b 同意する場合は、**Accept**(同意します)をクリックして続行し ます。

同意しない場合は、**Decline**(同意しません)をクリックします。 この場合は、システムが再起動し、OS のインストールを完了する ことはできません。

<span id="page-23-0"></span>5 **Server Setup** (サーバーのセットアップ) をクリックして、OS を インストールします。

日付と時刻の設定 ウィンドウが表示されます。

24 | 導入ガイド

- 6 日付、時刻、およびタイムゾーンを設定して 続行 をクリックし ます。
- 7 **Microsoft Windows Server 2003 x64 Edition** を選択します。
	- メモ:Product ID(プロダクト ID)(PID) は『再インストール用』メ ディアに含まれているため、PID を入力する必要はありません。Dell OpenManage 5.0 またはそれ以前のバージョンを使用する場合にの み、Server Administrator のインストール中に PID の入力が求められ ます。
- 8 **Continue**(続行)をクリックします。

**Configure the Hard Drive for Microsoft** (ハードドライブを Microsoft 用に設定)ウィンドウが表示されます。

- **9 Configure or Skip RAID** (RAID の構成または省略)ウィンドウが 表示されます。以下の手順を実行します。
	- a 次のいずれかのオプションを選択して、**Continue**(続行)をク リックします。 •
		- Configure RAID(RAID の構成)<br>-
		- Skip RAID configuration (RAID 構成の省略)
	- メモ: お使いのシステムは両方の内蔵ハードディスクドライブを使 用してハードウェア RAID 1 に設定済みです。お使いのシステムでは、 このハードウェア構成のみがサポートされています。
	- b **Skip RAID configuration**(RAID 構成の省略)を選択した場 合は、手順 10 に進みます。
	- c **Configure RAID**(RAID の構成)を選択した場合は、次のオプ ショ[ンのいずれ](#page-25-0)かを使用して RAID を構成します。 •
		- ページ左上の **Go to Advanced Wizard**(詳細ウィザード へ進む)をクリックし、画面の指示に従います。
		- RAID のレベルを選択し、**Continue**(続行)をクリックし ます.
		- メモ: 起動ディスクに十分な冗長性を確保するためには、 RAID1 を選択してください。

RAID 構成の概要が表示されます。

d **Continue**(続行)をクリックします。

次のメッセージが表示されます。

All existing virtual disk(s) on this controller will be deleted and all data will be lost. (このコントローラ上にある既存の仮想ディスクがすべて削除さ れ、すべてのデータが失われます。)

e **OK** をクリックして続行します。

**Select an Operating System to Install**(インストールする OS の選択)ウィンドウが表示されます。

- <span id="page-25-0"></span>10 新しい起動パーティションを設定するには、適切なファイルシステ ムとパーティションのサイズを選択して **Continue**(続行)をク リックします。
- 注意:ハードドライブにパーティションがある場合は、既存のパーティ ションを削除してよいかどうかを確認するメッセージが表示されます。 **Continue**(続行)をクリックします。ハードドライブにある既存のパー ティションがすべて削除されます。

■ メモ: 最高のシステムセキュリティを実現するために、NTFS-NT ファイルシステムを選択することをお勧めします。

**Network Adapter(s) configuration** (ネットワークアダプタの設 定)ウィンドウが表示されます。

- 11 次のいずれかのオプションを選択して、**Continue**(続行)をクリッ クします。 •
	- Obtain IP address from the DHCP server.(DHCP サーバーから IP アドレスを取得)
	- Specify an IP address. (IP アドレスを指定)

**Enter Configuration Information: Microsoft Windows Server 2003 x64 Edition**(Microsoft Windows Server 2003 x64 Edition 設定情報の入力) ウィンドウが表示されます。

12 適切なフィールドにシステム情報を入力して、**Continue**(続行)を クリックします。

■ メモ: フィールドに何も入力しなかった場合は、後でこの情報の入 力が求められます。

- メモ: 設定情報の詳細を表示するには、右上隅の **Advanced** (詳細)タブをクリックします。
- メモ: Windows Unified Data Storage Server 2003 では、Internet Information Services (IIS) は必須のコンポーネントです。これは **Advanced**(詳細)タブで選択されていませんが、このコンポーネ ントは、OS のインストール時にインストールされています。ここで ユーザーの応答は不要です。

**Operating System Installation Summary**(OS のインストール の概要)ウィンドウが表示されます。

13 設定情報が正しい場合は、**Continue**(続行)をクリックします。

**Microsoft Windows Installation Wizard**(Microsoft Windows インストールウィザード)ウィンドウが表示され、ファイルのコ ピーが開始されます。

設定情報が正しくない場合は、次の手順を実行します。

- a 修正を必要とする画面が表示されるまで **Back**(戻る)をクリッ クします。
- b 正しい情報を入力します。
- c **Microsoft Windows Installation Wizard**(Microsoft Windows インストールウィザード)画面が表示されるまで **Continue** (続行) をクリックします。
- 14 画面の指示に従って、DVD ドライブに Windows Unified Data Storage Server 2003 x64 メディアをセットします。**Dell Systems Build and Update Utility** がメディアを自動的に検出し、OS ファイ ルのコピーを開始します。

■ メモ: この処理には数分かかることがあります。

15 画面の指示に従って、DVD ドライブから Windows Unified Data Storage Server 2003 x64 メディアを取り出し、**Finish**(完了)をク リックします。

システムが自動的に再起動し、Windows セットアップがテキスト モードで表示されてインストールが続行されます。

■ メモ:ヤットアップユーティリティでコンソールリダイレクション を有効にした場合は、Windows セットアップのテキストモードで管 理者パスワードの入力が求められます。管理者パスワードを入力し、 <Enter> を押して続行します。**EMS** ウィンドウが表示されます。 **OK** をクリックして続行します。

自動的にシステムが再起動し、Windows セットアップウィンドウが 表示されます。

インストールが完了し、システムが再起動します。

- メモ: インストール中にシステムが数回再起動します。インストー ル処理が完了するまでに 45 分またはそれ以上かかることがあり ます。
- 16 ログオン ウィンドウに管理者パスワードを入力し、**OK** をクリックし ます.

OS のインストールが続行されます。

■ メモ:インストール処理には数分かかることがあります。

- 17 インストールが完了すると、システムは自動的に再起動します。
- 18 画面の指示に従って、Administrator としてログオンします。

Windows Storage Server のスクリプトが起動します。ユーザーの操 作は不要です。

19 スクリプトが実行されると、システムはロックされます。ロックを 解除し、ログオフしてから、Administrator としてログオンします。

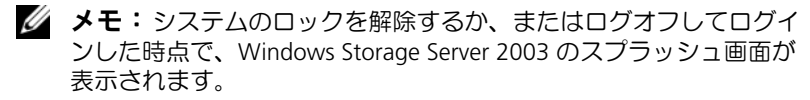

- 20 Windows Unified Data Storage Server 2003 x64 のコンポーネント がインストールされ、設定されます。これでインストール処理が完 了します。
- **メモ: Microsoft のサポートサイト support.microsoft.com** から、パッ チ、修正プログラム、Service Pack 2(SP2)をダウンロードしてインス トールすることをお勧めします。修正プログラムは SP2 をインストールし た後でインストールしてください。
- メモ:iSCSI 3.1 Active/Active Target が『再インストール用』メディアに収 録されていない場合は、デルサポートサイト **support.dell.com** からダ ウンロードし、インストールしてください。

## <span id="page-28-0"></span>Dell ストレージアレイコンポーネントの復元

本項では、Dell ストレージアレイコンポーネントの再インストールにつ いて説明します。内蔵ソリューション用の Dell ストレージアレイコン ポーネントのインストール順序(デル推奨)を表 [1-4](#page-28-1) に示します。

<span id="page-28-1"></span>表 1-4 PowerVault MD3000 ストレージアレイを備えた PowerVault NX1950 スト レージソリューション(内蔵ソリューション )

|                 | コンポーネント                                                                                                    | 最低必要なバー 場所<br>ジョンの情報 |                                                   |
|-----------------|----------------------------------------------------------------------------------------------------|----------------------|---------------------------------------------------|
| $\mathbf{1}$    | SAS 5/E アダプタドライバ                                                                                                    | v.1.24.04.00         | support.dell.com                                  |
| 2               | StorPort 修正プログラム                                                                                                    | KB940467             | support.microsoft.com                             |
| 3               | PowerNow 用のカーネルフィッ<br>クス                                                                                                    | KB924441             | support.microsoft.com                             |
| 4               | 2 TB GPT 修正プログラム                                                                                                    | KB919117             | support.microsoft.com                             |
| 5               | SIS 修正プログラム                                                                                                    | KB932198             | support.microsoft.com                             |
| 6               | 夏時間修正プログラム                                                                                                    | KB928388             | support.microsoft.com                             |
| 7               | <b>MD Storage Manager</b><br>(Resource メディア)                                                                                   | 02.17.G6.26          | support.dell.com                                  |
| 8               | SMProvider-WSx64-<br>09.19.G6.00.exe 用の<br>VDS/VSS プロバイダ                                                                       | 09.19.G6.00          | Resource メディアの<br>VDS/VSS フォルダ                    |
| 9               | Windows Unified Data Storage 1.1.0<br>Server 2003, Enterprise Edition<br>用の Dell PowerVault NX1950<br>ファイアウォールスクリプト<br>バッチファイル |                      | support.dell.com                                  |
| 10 <sup>1</sup> | Windows Unified Data Storage 1.0.0<br>Server 2003, Standard Edition<br>用のファイアウォール例外スク<br>リプト                                   |                      | 『再インストール用』メ<br>ディア (scripts)<br>fw_md3k_open.bat) |
| 11              | Windows Unified Data Storage 1.1.0<br>Server 2003, Enterprise Edition<br>用の Dell ストレージ初期化<br>ウィザード                             |                      | support.dell.com                                  |
| 12 <sup>2</sup> | Microsoft iSCSI Target Secure<br>Installer                                                                                     | A01                  | support.dell.com                                  |

ゲートウェイソリューション用の Dell ストレージアレイコンポーネント のインストール順序(推奨)を 表 [1-5](#page-29-0) に示します。

<span id="page-29-0"></span>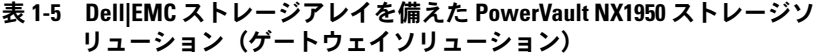

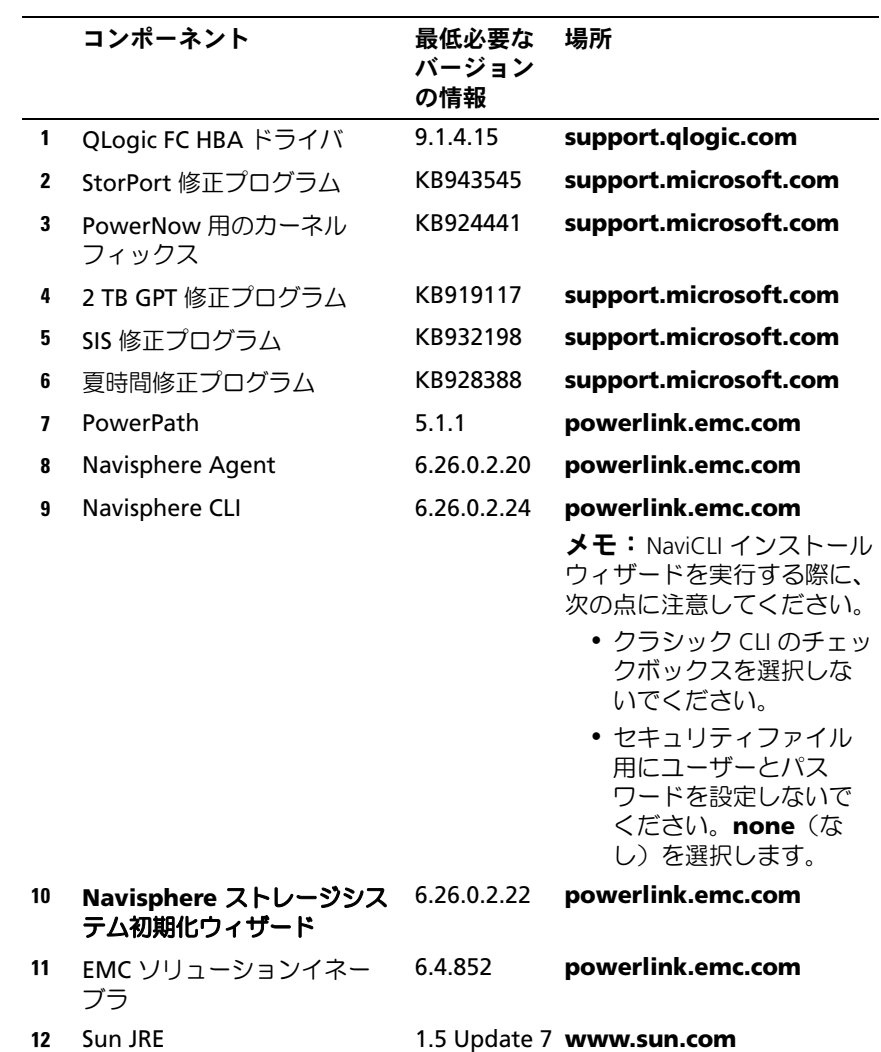

30 | 導入ガイド

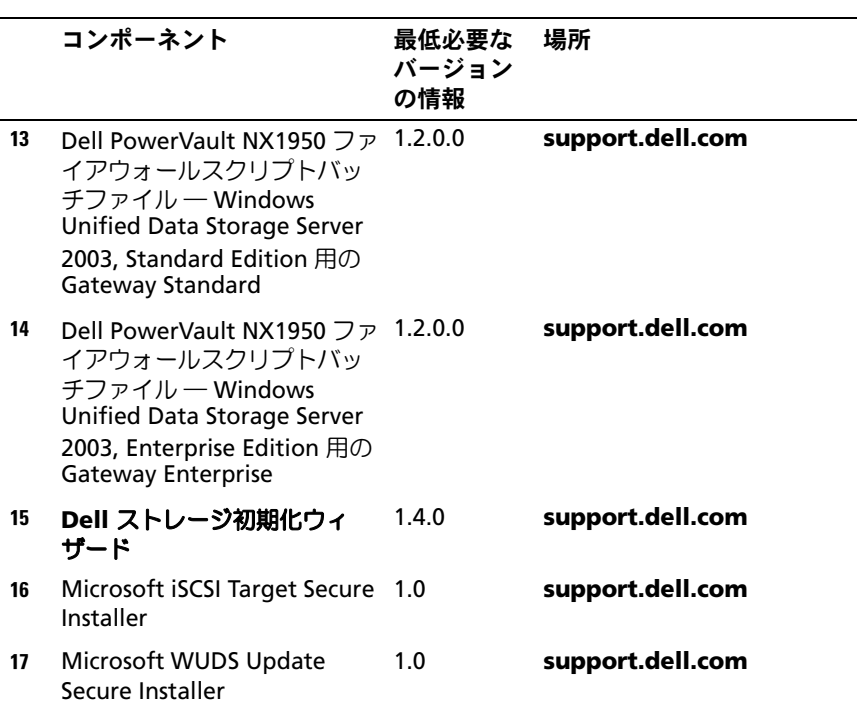

#### 表 1-5 Dell|EMC ストレージアレイを備えた PowerVault NX1950 ストレージソ リューション(ゲートウェイソリューション)(続き)

EqualLogic ゲートウェイソリューション用の Dell ストレージアレイコン ポーネントのインストール順序(デル推奨)を 表 [1-6](#page-31-0) に示します。

<span id="page-31-0"></span>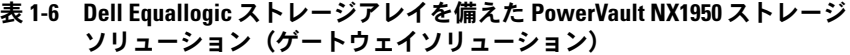

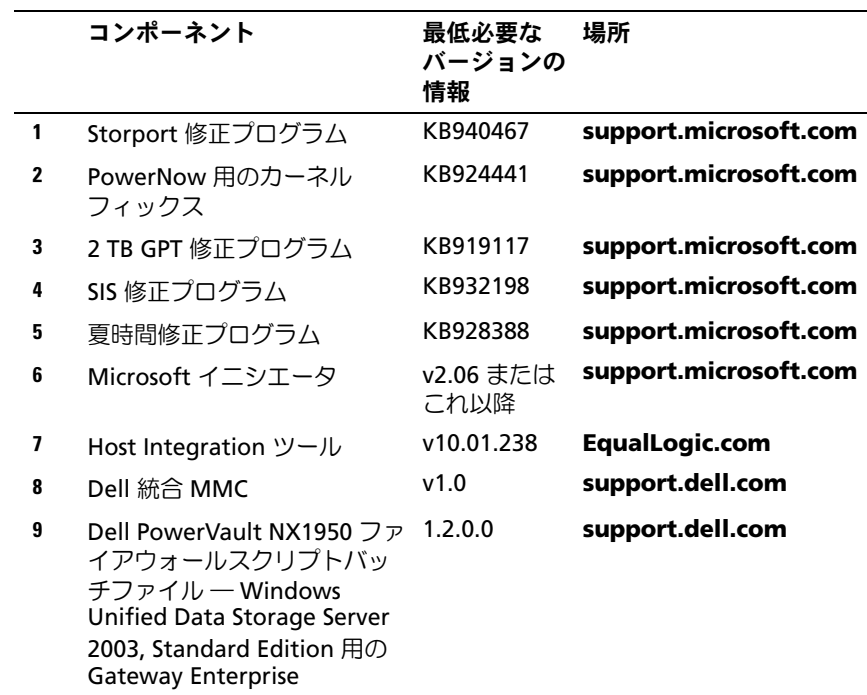

すべてのソフトウェアコンポーネントをインストールしたら、システムを 再起動します。Dell ストレージ初期化ウィザードが自動的に起動し、画 面の指示に従ってデバイスの検出プロセスを実行できます。検出が完了 し、ウィザードを終了したら、PowerVault NX1950 初期設定タスクウィ ザードが表示され、PowerVault NX1950 ストレージシステムのセット アップを完了するように指示されます。

**Windows Unified Data Storage Server 2003 x64, Standard** 

**Edition**― **Dell** ストレージ初期化 ウィザードとファイアウォール例外ス クリプトは OS と一緒にインストールされます。OS をインストールする と、**Dell** ストレージ初期化 ウィザードがシステムにインストールされ、 システムを再起動するたびに自動的に実行されます。ストレージアレイの サポートに必要なソフトウェアがシステムにインストールされ、 PowerVault MD3000 ソリューションが正しくケーブル接続されるまで、 起動時にエラーメッセージが表示されます。

**■ メモ:**Dell Storage 初期化ウィザードは Dell EqualLogic ソリューションに は使用できません。

PowerVault NX1950 システムに接続されているストレージアレイをサ ポートするのに必要なソフトウェアを復元するには[、表](#page-28-1) 1-4 を参照してく ださい。

**Windows Unified Data Storage Server 2003 x64, Enterprise Edition**―**Dell** ストレージ初期化 ウィザードとファイアウォール例外 バッチスクリプトは、OS の再インストールを行ってもインストールされ ません。最新のファイアウォールポート例外バッチスクリプトをダウン ロードして実行するには、次の手順に従います。

- 1 デルサポートサイト **support.dell.com** にアクセスします。
- 2 **Drivers and Downloads** (ダウンロード) をクリックします。
- 3 **Select a Product**(製品の選択)メニューで、**Product Type** (製品のタイプ)として PowerVault を、**Product Model**(製品モ デル) として NX1950 を選択し、Go (進む) をクリックします。
- 4 ファイアウォールポート例外バッチファイル を探してダウンロード します。
- 5 バッチスクリプトを実行して、PowerVault NX1950 クラスタソ リューションに必要なファイアウォール例外を復元します。

最新の **Dell** ストレージ初期化 ウィザードをダウンロードするには、デル サポートサイト **support.dell.com** を参照してください。

PowerVault NX1950 システムに接続されているストレージアレイをサ ポートするのに必要なソフトウェアを復元するには[、表](#page-17-0) 1-3 を参照してく ださい。ソフトウェアをダウンロードし、システムにインストールする必 要があります。

## <span id="page-33-0"></span>Dell OpenManage Server Administrator

Dell OpenManage Server Administrator には、統合されたウェブブラウ ザベースのインタフェース(Server Administrator のホームページ)また は OS を通じて CLI を使用する総合的な 1 対 1 のシステム管理ソリュー ションが備わっています。

OpenManage Server Administrator を使用することで、総合的な 1 対 1 のシステム管理により、ネットワーク上の PowerVault NX1950 ストレー ジシステムをローカルまたはリモートで監視および管理し、ネットワーク 全体の管理に集中することができます。

詳細については、デルサポートサイト **support.dell.com** にある OpenManage Server Administrator のマニュアルを参照してください。

#### <span id="page-33-1"></span>OpenManage Server Administrator のインストール

**Dell Systems Build and Update Utility** には、OpenManage Server Administrator およびその他のシステム管理ソフトウェアのコンポーネン トをお使いのシステムにインストールし、アップグレードし、アンインス トールするためのセットアッププログラムが用意されています。また、 Server Administrator をネットワークを介して複数のシステムに無人イン ストールすることも可能です。

**Dell Systems Build and Update Utility** のセットアッププログラムを 使用して、サポートされているすべての Windows Unified Data Storage Server 2003 x64 Edition を実行しているシステムに Server Administrator をインストールし、アップグレードすることができます。

OpenManage Server Administrator を復元するには、次の手順を実行し ます。

1 PowerVault NX1950 の CD ドライブに Dell Systems Management Tools and Documentation メディアをセットします。

メディアがロードし、**Server Administrator** インストーラ ウィン ドウが表示されます。

- 2 Server Administrator の インストール、変更、修復、削除 のいずれ かをクリックします。
- 3 ライセンス契約 ウィンドウの契約内容を読んで理解したら、次へ を クリックします。
- 4 セットアップの種類 ウィンドウで、使用する構成にふさわしいセッ トアップの種類を選択し、次へ をクリックします。
- 34 | 導入ガイド
- 5 インストールの準備完了 ウィンドウで、インストール をクリックし ます。
- 6 インストールウィザードの完了 ウィンドウで、完了 をクリックし ます。

<span id="page-34-0"></span>OpenManage Server Administrator へのアクセス

デスクトップの **Server Administrator** アイコンをダブルクリックする ことで、ホストを通じてローカルで Server Administrator にアクセスで きます。PowerVault NX1950 管理コンソールにはまた、21 [ページの「デ](#page-20-0) [ルのストレージ管理ツール」](#page-20-0)に Dell OpenManage システム管理ソフト ウェアへのリンクがあります。

同じネットワーク上にあるクライアントシステムから Server Administrator に直接アクセスするには、バージョン 6.0 またはそれ以降の Internet Explorer を開き、お使いの PowerVault NX1950 ストレージシステムのセ キュアポート(1311)に接続します。

たとえば、次のように入力します。

https://DELL1234567:1311

DELL1234567 は PowerVault NX1950 ストレージシステムの名前です。

ポート 1311 がファイアウォールによって無効にされている場合は、次の 手順で例外を設定し、ポート 1311 を Dell OpenManage Server Administrator が使用できるように有効にします。

- 1 スタート をクリックし、設定 コントロールパネル **Windows** ファ イアウォール の順に選択します。
- 2 例外 タブをクリックします。
- 3 ポートの追加 をクリックします。
- 4 名前フィールドに Dell OpenManage Server Administrator と入力します。
- 5 ポート番号 フィールドに 1311 と入力します。
- 6 **OK** をクリックします。
- 7 ファイアウォールサービスの再起動を指示するメッセージが表示さ れたら、ファイアウォールサービスを再起動します。

#### <span id="page-35-4"></span><span id="page-35-2"></span>信頼済みサイトのブラウザへの追加

Microsoft の高度なセキュリティ基準により、インターネットまたはイン トラネットのサイトにはじめてアクセスする場合、サイトを信頼済みサイ トゾーンに追加するように求めるメッセージが表示される場合があります。

信頼済みサイトを Internet Explorer に追加するには、次の手順を実行し ます。

- 1 ツール メニューで インターネットオプション をクリックします。 インターネットオプション ウィンドウが表示されます。
- 2 セキュリティ タブをクリックします。 セキュリティ タブのメニューが表示されます。
- 3 信頼済みサイト をクリックします。 信頼済みサイト オプションが表示されます。
- 4 サイト をクリックします。 信頼済みサイト ウィンドウが表示されます。
- <span id="page-35-1"></span>5 次の **Web** サイトをゾーンに追加する フィールドに **https**: secure protocol を使用してサイトのアドレスを入力し、追加 をクリックし ます。

**Web** サイト ボックスにサイトが表示されます。

- 6 [手順](#page-35-1) 5 を繰り返して他のサイトを追加し、**OK** をクリックします。 インターネットオプション ウィンドウが表示されます。
- 7 **OK** をクリックします。

#### <span id="page-35-3"></span><span id="page-35-0"></span>MUI のインストール

**メモ: Dell Systems Build and Update Utility** バージョン 5.3 または それ以降を使用する場合、MUI は自動的にインストールされます。

**Dell Systems Build and Update Utility** を使用して OS を再インス トールする場合、Windows Unified Data Storage Server 2003 の MUI コ ンポーネントは自動的にインストールされます。PowerVault NX1950 ス トレージソリューションに必要な追加の MUI コンポーネントをインス トールするには、以下の手順に従います。

- 1 PowerVault NX1950 ストレージシステムの DVD ドライブに Windows Unified Data Storage Server 2003 R2 x64 メディアをセッ トし、 **\cmpnents\mui\muisetup.exe** に移動します。
	- メモ: 各言語に別々の R2 MUI パックをインストールする必要があ ります。すべての MUI コンポーネントがインストールされたことを 確認するために、MUI パックに関連する readme ファイルを参照して ください。
- 2 インストーラ ウィンドウで、インストールする言語を選択し、 メニューからデフォルトの MUI 言語を選びます。
- 3 **OK** をクリックしてインストールを実行します。
- 4 インストールが完了したらシステムを再起動します。
- 5 \**cmpnents**\**mui**\ まで移動し、必要な言語について R2 インストー ラを実行します。

- 6 **\cmpnents\mui\** まで移動し、**iscsi\_target\_sb.exe** と **iscsi target db.exe** の両方のファイルをインストールします。
- 7 **\cmpnents\mui\** まで移動し、次のファイルをインストールし ます。 •
	- **WindowsServer2003-KB920697-x64-ENU.exe**
	- **WindowsServer2003-KB922298-x64-ENU.exe**

#### <span id="page-36-1"></span><span id="page-36-0"></span>MUI 言語の適用

MUI を 1 ユーザーに適用するには、以下の手順を実行します。

- メモ:PowerVault NX1950 初期設定タスクウィザードを使用して追加の MUI コンポーネントをインストールできます。
	- 1 スタート→ コントロールパネル→ 地域と言語のオプション の順にク リックします。
	- 2 地域オプション タブの 標準と形式 で該当する場所を選択し、 **OK** を クリックします。
	- 3 ウェブブラウザのデフォルト言語と文字エンコードをアップデート します。

<sup>■</sup> メモ: このディレクトリ内の readme ファイルに、言語ファイルの 名前と関連情報の詳細が記載されています。

Internet Explorer を使用している場合は、次の手順を実行します。

- a ブラウザのウィンドウを開きます。
- b ツール → インターネットオプション の順に選択します。
- c **インターネットオプション** ウィンドウで 言語 をクリックし ます。
- d 言語の優先順位 ウィンドウの 全般 タブで、追加 をクリックし ます。
- e 言語の追加 ウィンドウで言語を選択し、**OK** をクリックします。
- f 言語 ボックスに正しい言語が表示されていることを確認します。 言語を削除するには、言語を選択して 削除 をクリックします。
- g **OK** をクリックします。
- h インターネットオプション ウィンドウを閉じます。

Firefox を使用している場合は、次の手順を実行します。

- a ブラウザのウィンドウを開きます。
- b ツール → オプション の順に選択します。
- c オプション ウィンドウの 全般 タブで、言語 をクリックします。
- d 言語と文字エンコード ウィンドウで適切な選択を行い、**OK** をク リックします。
- **e オプション** ウィンドウを閉じます。

ログオフして再度ログオンすると、新しい MUI 言語が有効になります。

Windows Unified Data Storage Server 2003 Edition をアップデートする 場合は、Microsoft のサポートサイト **support.microsoft.com** を参照し てください。Windows Server 2003 R2 x64 Edition に対するアップデー トはすべて Windows Unified Data Storage Server 2003 に適用されます。

PowerVault NX1950 初期設定タスクウィザードのタスクが完了すると、 システム構成は完了します。デフォルトで PowerVault NX1950 管理コン ソールが開き、ディスクと共有の準備に使えるほか、Dell OpenManage Server Administrator または MD ストレージマネージャなどのデルの管 理ツールへのアクセス、およびその他の管理タスクに使用できます。

# <span id="page-38-0"></span>索引

## D

Dell OpenManage Server Administrator Server Administrator のインス トール , [20](#page-19-1) Server Administrator へのアク セス , [35](#page-34-0)

OS の復元 ( 続き ) 追加のコンポーネントのインス トール , [23](#page-22-3)

## S

SharePoint Services, [19](#page-18-1) サーバー管理 , [20](#page-19-2) ファイル保存と共同作業 , [19](#page-18-2)

## E

EMC, [16](#page-15-1)

#### M

Microsoft, [36](#page-35-2)

## O

OS の機能 インデックス処理 , [16](#page-15-1) 単一インスタンス記憶域 , [17](#page-16-1) 単一インスタンス記憶 域の管理 , [18](#page-17-1) OS の復元 Server Management メディア を使用したインス トール , [23](#page-22-2) ストレージアレイソフトウェア の復元 , [36](#page-35-3)

## し

信頼済みサイト ブラウザへの追加 , [36](#page-35-4)

## す

ストレージ管理ツール , [21](#page-20-3) MD Storage Manager, [21](#page-20-4) Server Administrator, [21](#page-20-5)

## た

多言語ユーザーインタ フェース , [22](#page-21-3) MUI 言語の適用 , [37](#page-36-1) インストールと設定 , [36](#page-35-3)

## 40 | 索引